Modulární systém dalšího vzdělávání pedagogických pracovníků JmK v přírodních vědách a informatice CZ.1.07/1.3.10/02.0024

## Geografie

Metodické a uživatelské poznámky pro práci s programem Quantum GIS verze 1.4.0

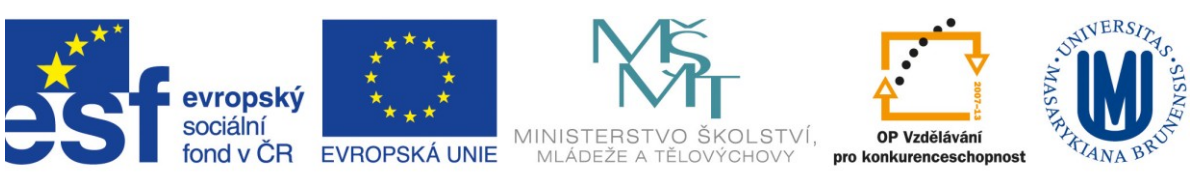

INVESTICE DO ROZVOJE VZDĚLÁVÁNÍ

## **Ovládání geografického informačního systému Quantum GIS (verze 1.4.0)**

Geografický informační systém Quantum GIS (dále jen QGIS) je volně dostupný šiřitelný program pod licencí open source, která umožňuje mj. jeho legální distribuci a všestranné využití. QGIS je dostupný pro několik operačních systémů na [www.qgis.org](http://www.qgis.org/), instalace je jednoduchá a probíhá v závislosti na zvoleném operačním systému vždy standardním způsobem. Práce se systémem QGIS je intuitivní, neboť program využívá grafické rozhraní s ustáleným rozvržením ovládacích panelů a funkčních oken. Z nabídky volně dostupných programů se jedná o ideální nástroj, který v sobě kombinuje množství pokročilých funkcí, jednoduchost a uživatelskou přívětivost. Tento manuál seznamuje se základními operacemi v QGIS a jako referenční verze bylo zvoleno vydání 1.4.0 'Enceladus'.

Úvodní zobrazené okno se může lišit v závislosti na nastavení lišt, resp. jednotlivých panelů programu. Lišty (Panely) jsou na obrázku označeny v červeném rámečku **č. 1** (oblast č. 2 značí pole s legendou – používanými vrstvami, oblast č. 3 je vlastní mapové pole).

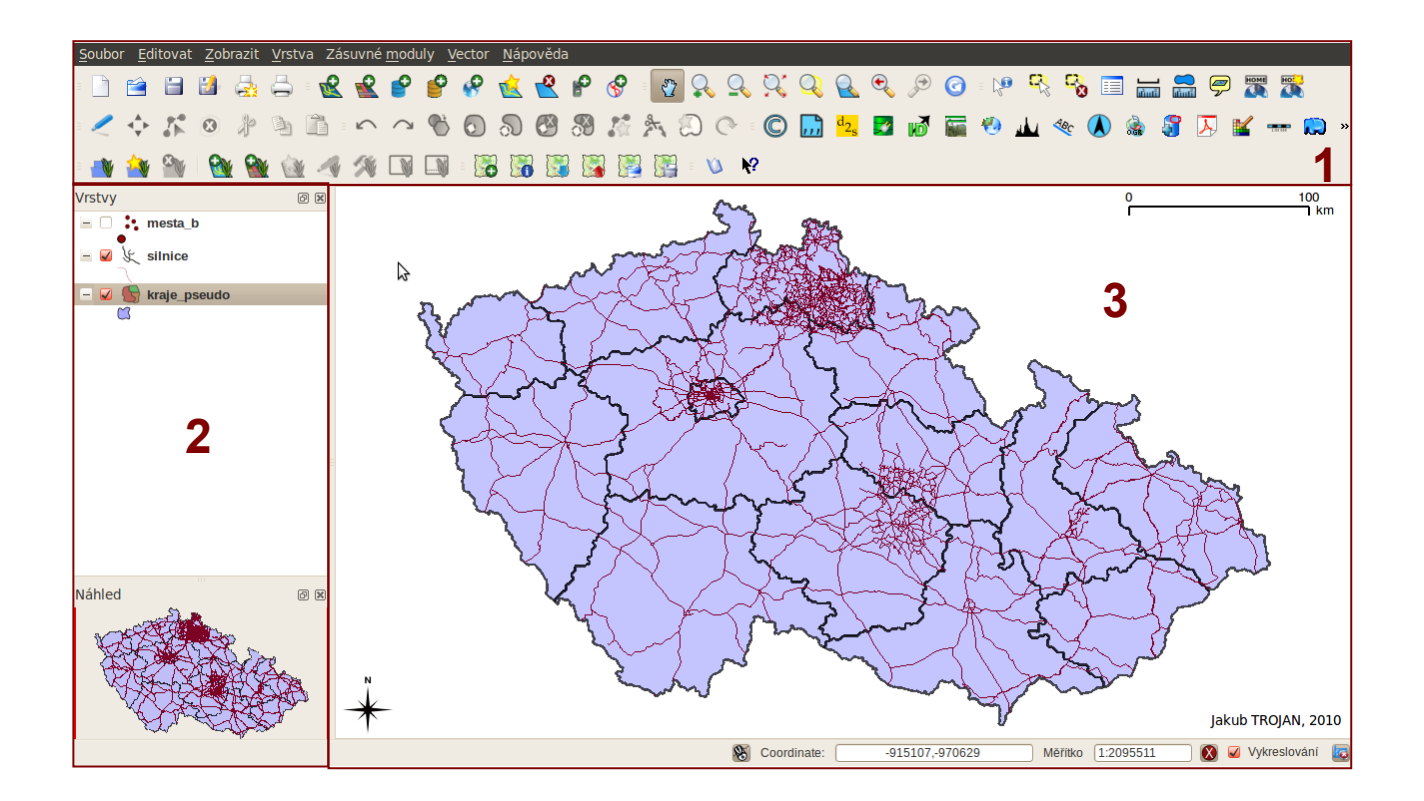

Standardní panel nástrojů označený slovy zleva obsahuje nabídku **Soubor** (správa rozpracovaných projektů, tisk a úprava mapové kompozice), **Editovat** (operace s prostorovými daty a především důležité tlačítko *Volby* nastavující chování programu), **Zobrazit** (možnosti zobrazení dat v hlavním mapovém poli), **Vrstva** (práce s vektorovými a rastrovými vrstvami), **Zásuvné moduly** (možnosti práce s tzv. Pluginy, nebo-li zásuvnými moduly rozšiřujícími funkčnost QGIS), **Vector** (tato nabídka je zobrazena jen v případě, že je aktivní zásuvný modul fTools, nabízí pokročilé operace s vektorovými daty), **Nápověda**.

Box 1: Program QGIS je standardně nabízen v mnoha jazycích vč. češtiny, tato je však přeložena jen částečně – z toho důvodu mohou být některé nabídky v angličtině. Pro změnu jazyka je nutné zvolit *Editovat → Volby → Lokalizace → Potlačit lokalizaci systému* a vybrat jazyk.

Pod nabídkou standardního panelu jsou umístěny grafické lišty. Ty lze libovolně měnit a posouvat (kliknutím na levé ouško lišty a přetažením). Přidání/odstranění lišty je velmi snadné, kdekoliv do prostoru šedého pole v oblasti **č. 1** po kliknutí pravým tlačítkem myši dojde k vyvolání nabídky s lištami, přičemž zaškrtnutí příslušné lišty tuto přidá na panel.

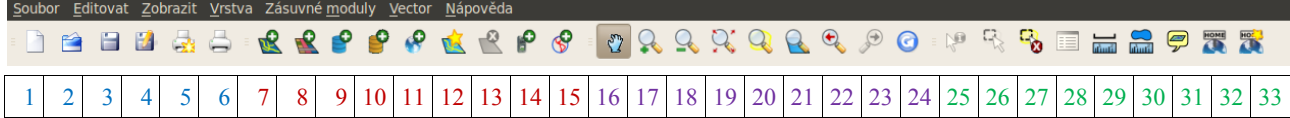

Výše uvedené panely (mohou se nacházet různě dle preference uživatele) patří k základním ovládacím prvkům. Pokud nejsou v programu viditelné, je třeba je zaktivnit (přidání/odstranění lišt viz výše). Jedná se o panely *Soubor, Spravovat vrstvy, Navigace v mapě, Atributy*. Číselné přiřazení pomůže snadnějšímu popisu funkčnosti jednotlivých tlačítek, po najetí kurzoru na tlačítko se objeví také krátká kontextová nápověda identifikující hlavní funkčnost tlačítka.

- 1. Založí a otevře nový projekt (novou mapovou scénu)
- 2. Otevře uložený rozpracovaný projekt do zvoleného adresáře
- *3.* Uloží rozpracovaný projekt (rozpracované projekty se ukládají s příponou *\*.qgs)*
- 4. Uloží rozpracovaný projekt pod novým jménem do zvoleného adresáře
- 5. Vyvolá *Composer* nebo-li návrh (layout) mapové kompozice (k tisku mapy)
- 6. Správce návrhů mapové kompozice
- 7. Přidá vektorovou vrstvu z adresáře
- 8. Přidá rastrovou vrstvu z adresáře
- 9. Přidá vrstvu PostGIS
- 10. Přidá prostorovou databázi
- 11. Přidá vrstvu WMS (zadáním adresy)
- 12. Vytvoří novou vektorovou vrstvu připravenou k editaci
- 13. Odstraní zobrazenou vrstvu
- 14. Nástroje pro práci s připojeným GPS
- 15. Přidá vrstvu WFS (zadáním adresy)
- 16. Umožňuje posouvat mapový výřez
- 17. Zvětší mapový výřez
- 18. Zmenší mapový výřez
- 19. Přizpůsobí zobrazovanou plochu mapového pole na rozměry okna
- 20. Umožňuje zvětšit mapový výřez podle výběru v mapovém poli (tažením kurzoru myši)
- 21. Přizpůsobí mapový výřez rozměrům aktivní vrstvy, tj. umožní její celkový náhled
- 22. Vrátí zvětšení/zmenšení na poslední mapový výřez
- 23. Posune zvětšení/zmenšení na poslední mapový výřez
- 24. Obnoví (překreslí) mapovou scénu
- 25. Po kliknutí na prvek jej identifikuje
- 26. Vybere prvek (prvky) v mapě
- 27. Zruší výběr prvku (prvků) v mapě
- 28. Otevře atributovou tabulku
- 29. Nástroj pro měření vzdálenosti
- 30. Nástroj pro měření plochy
- 31. Je-li aktivní, zobrazuje po přejetí kurzoru nad prvkem mapy jeho název (zvolený atribut)
- 32. Správce geoprostorových záložek
- 33. Tvorba nové geoprostorové záložky

Box 2: Funkčnost QGIS je ve výchozím stavu dostatečně vysoká, nicméně je vhodné si ji zvýšit zapojením (instalací) zásuvných modulů. Tento krok se provádí jednorázově, program si jej nadále při dalším spuštění pamatuje. Zapnutí (aktivování) zásuvných modulů probíhá tímto způsobem: kliknutí na nabídku *Zásuvné moduly → Spravovat zásuvné moduly*. Na následujícím dialogovém okně zatrhnout vše (tlačítko *Vybrat vše*) a potvrdit tlačítkem OK. Funkčnost QGIS se zvýší o mnoho modulů, stejně tak přibudou nové panely.

## **Tvorba mapové kompozice**

Samotná tvorba mapy je v prostředí QGIS velmi intuitivní. Lze kombinovat jak vektorová tak rastrová data, WMS či WFS služby a propojovat data s databázemi. Mezi základní operace patří správa **vektorových a rastrových dat**, které patří k nejběžnějším datovým typům.

Box 3: Vektorová data jsou reprezentována geometrickými tvary (body, přímky, mnohoúhelníky). Rastrová data jsou nejčastěji ve formě obrázku, což znamená, že jsou složena z mnoha pixelů v určité mřížce. WMS a WFS služby jsou internetové nástroje, jimiž lze ze vzdáleného úložiště dat (serveru) získávat potřebné informace.

**Přidání** rastrového nebo vektorového souboru se provádí prostřednictvím příslušného tlačítka [8, resp. 7] nebo prostřednictvím nabídky *Vrstva → Přidat vektorovou/rastrovou vrstvu*.

Box 4: Všimněte si, že velké množství příkazů v nabídkách má přiřazenu klávesovou zkratku. Lze tak velmi urychlit/zefektivnit práci v programu, např. rastrovou vrstvu lez přidat pouhým stiskem kláves *Ctrl+Shift+R*.

Po přidání vrstvy (je nezbytné vybrat typ vrstvy a adresář, v němž je uložena) se tato umístí mezi vrstvami a je zároveň vykreslena v hlavním mapovém poli (č. 3 na obr. 1). Pokud se při přidávání vrstvy zobrazilo okno na výběr souřadného systému (CRS – *coordinate reference system)*, zvolíme příslušný CRS (při práci s daty v českém prostředí nejčastěji S-JTSK). K tomu, aby mohla být mapa zobrazena, je nezbytné nastavit mapové jednotky (a nemáme-li, tak také souřadný systém). Tato operace se provádí přes *Soubor → Vlastnosti projektu*. Na záložce *Obecné* zaškrtneme *Metry*. Je možné také výše doplnit např. název projektu, zvolit barvu pozadí zobrazované plochy atp.

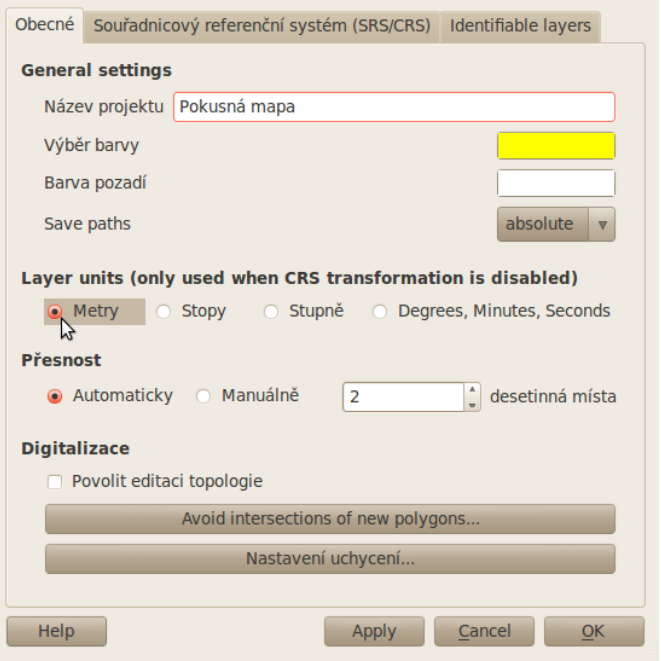

Na záložce *Souřadnicový referenční systém (SRS/CRS*) pak lze dodatečně nastavit souřadný systém pro všechny vrstvy v projektu.

Vrstvy v projektu lze různě přesouvat (uchopením a přetažením na zvolenou pozici) a klasifikovat. **Klasifikace vrstev** se provádí přes dialogové okno *Vlastnosti* vyvolané kontextovou nabídkou po pravým kliknutím myši na příslušnou vrstvu. *Vlastnosti* poskytují ucelený přehled operací, které lze s danou vrstvou provádět. Nejdůležitější je *Symbolika*, v níž je možné si informace z vrstvy klasifikovat do tříd. Na výběr je

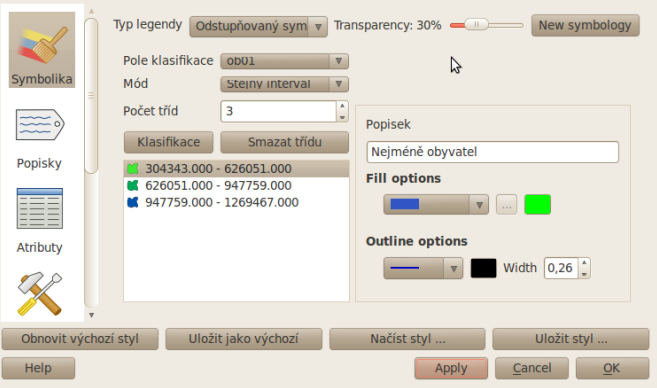

jednoduchý symbol, odstupňovaný symbol, spojitá barva a jedinečná hodnota. Možnost *Transparency* umožňuje nastavit průhlednost dané vrstvy. *Pole klasifikace* slouží pro výběr atributu, který bude roztříděn (klasifikován), *Mód* značí způsob třídění a *Počet tříd* výsledný počet intervalů. Tlačítko *Klasifikace* roztřídí dle zadaných kritérií hodnoty prvků do skupin a přiřadí jim barvu. Barvu lze měnit, stejně tak popisek zobrazený v legendě.

Kromě samotné *Klasifikace* obsahuje dialogové okno *Vlastnosti* také možnosti popsat prvky na mapě, prohlédnout si a uspořádat atributy, pracovat se souřadným systémem dané vrstvy, prohlížet metadata či vytvořit diagram.

Box 5: Typ legendy (klasifikace) je možné měnit, V závislosti na typu legendy (*jednoduchý symbol*, *odstupňovaný symbol*, *spojitá barva*, *jedinečná hodnota*) se mění také možnosti úpravy jednotlivých prvků do tříd.

Nabídka *Vlastnosti* je také rozdílná pro vektorovou a rastrovou vrstvu z důvodu jejich charakteru – rastr není možné tak snadno klasifikovat pro omezené množství informací, často se však využívá jeho průhlednosti atp.

K nejdůležitějším součástem prostorových dat patří (kromě samotné geometrie) informační složka (údaje). Ta je v prostředí GIS reprezentována **atributovou tabulkou**, v níž jsou zaneseny všechny informace související s prostorovým rozmístěním v dané vrstvě. Atributová tabulka se vyvolá kliknutím na příslušné tlačítko [28] nebo kliknutím na *Otevřít atributovou tabulku* v kontextovém menu příslušné vrstvy.

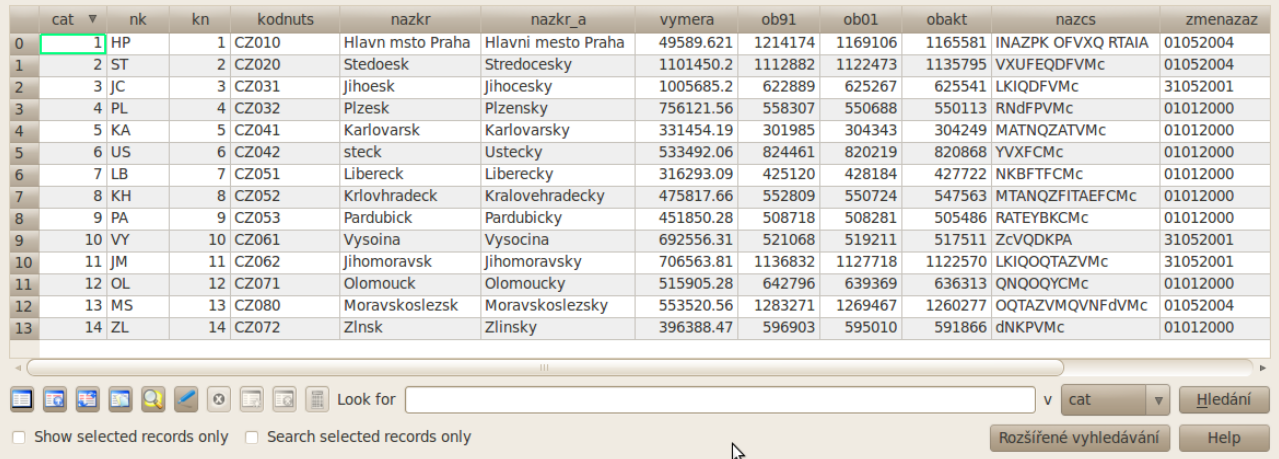

V atributové tabulce je možné prohlížet data, řadit je (kliknutím na název příslušného sloupce) a také editovat. Editace je možné po kliknutí na symbol modré tužky (šesté tlačítko zleva) s názvem *Přepnout editační mód*. Po zapnutí editačního módu lze libovolná data přepisovat, vkládat nové sloupce a odstraňovat stávající apod. Tlačítka v atributové tabulce umožňují také snadný výběr prvku. Samotný výběr se projeví nejen v atributové tabulce, ale dojde k jeho zvýraznění i v ploše hlavního mapového pole. Zrušení výběru se provádí tlačítkem *Unselect all* (první zleva). Atributová tabulka nabízí také možnost vyhledávání – pro jednoduché vyhledání stačí do pole uvozeného slovy *Look for* zadat hledaný řetězec, následně vybrat kategorii sloupce, v níž má být hledáno, a stisknout tlačítko *Hledání*.

V případě, že je mapová kompozice hotová a výslednou mapu čeká finální uložení (export) do obrázku, je možné provést několik možností:

- Zachycení aktuálního stavu monitoru, resp. programu tzv. Printscreen, který uloží aktuální kompozici do schránky a lze s ní dále pracovat v libovolných grafických editorech
- Přímý export do PDF zjednodušená mapová kompozice je exportována do souboru PDF.  $\frac{1}{2}$ Provádí se tlačítkem *Rychlý tisk* (na obrázku uprostřed <sup>3 D</sup>) nebo stejnojmenným příkazem z nabídky *Zásuvné moduly*. Tato funkce však vyžaduje mít nainstalovaný příslušný zásuvný modul.
- Vytvořením vlastní mapové kompozice a následným tiskem, resp. uložením do obrázkového souboru. Tato funkce je přístupná přes tzv. *Composer*, nebo-li "Tvůrce (návrh) map".

Box 6: Pro většinu mapových náčrtů plně dostačuje použití funkce *Rychlý tisk*. Tato funkce má však nevýhodu velmi omezených možností nastavení – nelze ovlivnit rozvržení mapového pole apod. Pro sofistikovanější a precizní mapy je vhodnější využít funkce *Composer*, která je však časově náročnější.

Funkci *Composer* je možné vyvolat několika způsoby. Nejrychlejší je tlačítko na liště Soubor [5], stisknutí stejnojmenného příkazu v nabídce *Soubor → New print composer* nebo klávesová zkratka Ctrl+P (běžně užívaná pro tisk).

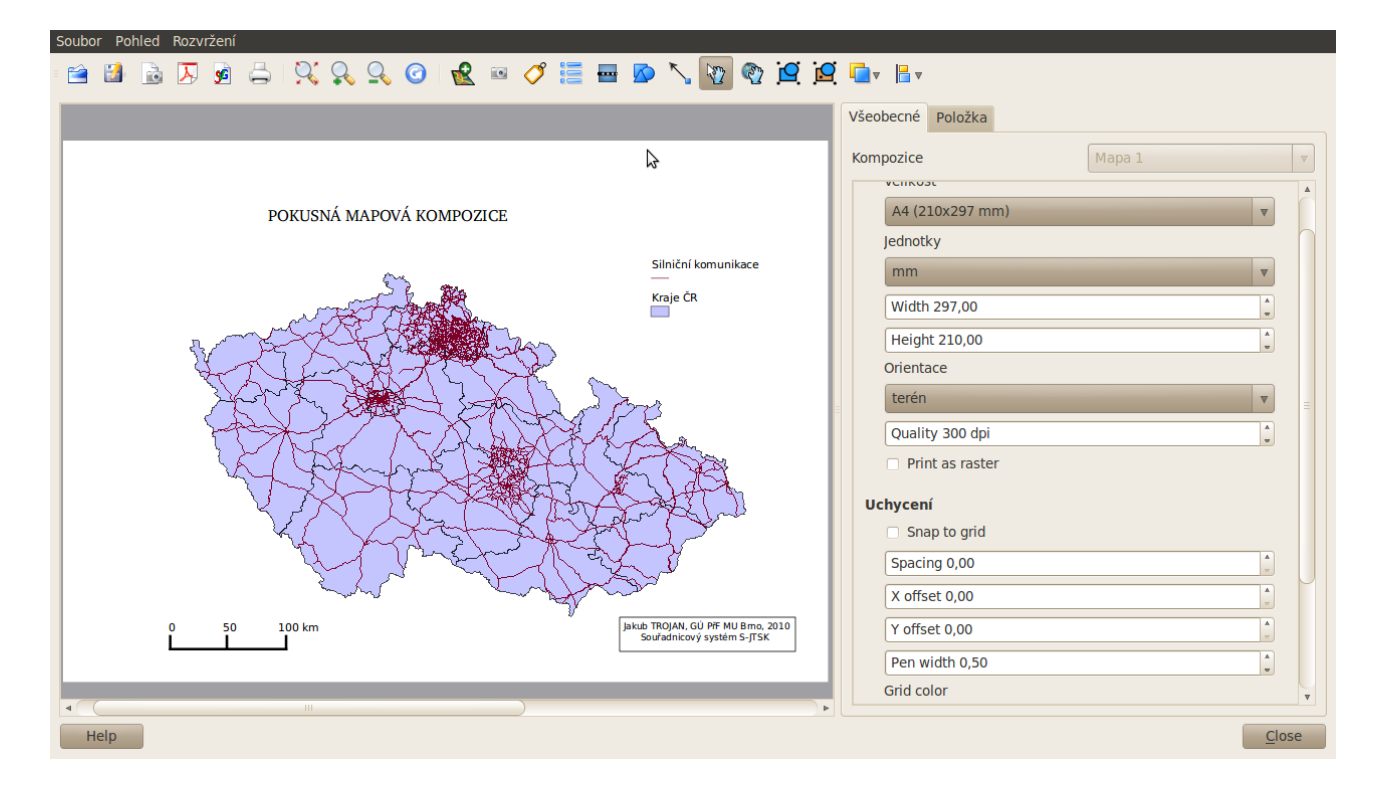

Mapový tvůrce (*Composer*) po vyvolání nabídne zcela nové dialogové okno, které umožňuje kvalitní sestavení mapového listu. Po prvním spuštění *Composeru* v novém mapovém projektu je k dispozici jen bílá plocha, lišta ovládacích nástrojů a pravý panel s nastavením prvků. Jednotlivé prvky se do mapové kompozice přidávají tak, že klikneme na ikonu prvku (který chceme přidat) a následně se tažením myši (za současného stisku levého tlačítka) vymezí na bílé ploše prostor, v němž má dojít k vykreslení zvoleného prvku. Takto dojde k postupnému začlenění mapového pole a nezbytných kompozičních prvků (legenda, název mapy, tiráž, měřítko, severka atp.). Alternativně lze použít také příkazy z nabídky *Rozvržení*. Jednotlivá tlačítka, jimiž se přidávají kompoziční prvky, jsou v červeném rámečku. Jedná se (zleva) o tlačítka přidání vytvořené mapy, libovolného obrázku, textového popisku, položkové legendy, grafického měřítka, libovolného geometrického tvaru a šipky. Ikony mimo červený rámeček se symbolem ruky následně umožňují jednotlivé prvky přemísťovat.

## Soubor Pohled Rozvrženi ROCE  $\blacksquare \triangleright \lozenge \lbrack \mathfrak{D} \rbrack \triangleright \mathfrak{D} \rbrack \blacksquare$

Po vykreslení daného kompozičního prvku je možné jej

dále editovat – přizpůsobovat podle preferencí uživatele. K editaci slouží dva pásy karet po pravé straně *Composeru* – **Všeobecné** a **Položka**. Karta *Všeobecné* je neměnná a slouží k nastavení celého mapového pole, resp. společných vlastností (formát papíru, kvalita tisku, orientace atp.). Karta *Položka* se dynamicky mění v závislosti na tom, který prvek je vybrán k editaci. Je tak možné nastavit u prvků specifické hodnoty (např. měnit názvy a pořadí prvků legendy, vykreslovat délky měřítka, měnit texty tiráží a názvů atp.). V rámci karty *Položka* je u jednotlivých prvků možnost rozkliknutí dalších vlastností – jsou označeny šedým vystouplým polem a po kliknutí se zaktivní nabídka možností, které lze upravit. Takto je možné přepínat mezi více vlastnostmi (ukázka možností

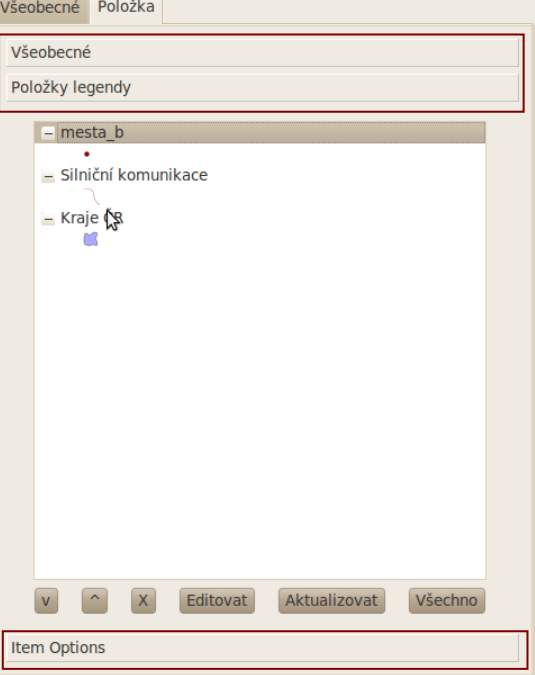

u kompozičního prvku legendy, kliknutím na *Všeobecné, Položky legendy* nebo *Item options* dojde ke změně nabídky editačních možností).

Jakmile je kompozice hotová a mapa je připravena pro tisk (export), stačí kliknout na nabídku *Soubor* a mapu uložit jako obrázek, vytisknout, uložit jako PDF nebo exportovat jako vektorovou grafiku do SVG. Totéž lze provést adekvátní ikonou na panelu.

*Composer* si sám pamatuje návrhy mapových kompozic, proto je není třeba nijak ukládat (je však možné uložit svůj návrh rozmístění mapy jako šablonu). Program QGIS (na rozdíl od jiných i komerčních aplikací) umožňuje připravit v rámci jednoho projektu několik variant mapových návrhů. Mezi těmito návrhy pak lze přepínat prostřednictvím *Správce návrhů mapové kompozice* [6] a volit si tak rozložení mapy pro různé účely.

Box 7: Quantum GIS patří mezi open source programy. Jako takový nemá stálou uživatelskou podporu zajišťovanou komerční firmou s mnoha pobočkami a rychlou reakční dobou na dotazy uživatelů. Existuje však rozsáhlá komunita uživatelů, která si vzájemně radí a sdílí své postřehy – <http://forum.qgis.org/>. Software se neustále vyvíjí a tak se vyplatí sledovat vývoj a průběžně aktualizovat na nejnovější verzi – každá nová verze je zpravidla stabilnější a uživatelsky příjemnější.

Podrobný uživatelský manuál k aplikaci OGIS existuje v anglické verzi <http://www.qgis.org/en/documentation.html>. Quantum GIS se stal také námětem pro některé edukativní projekty v ČR (např. "Prakticky s GISy", "Buď Geo..." nebo "GISÁK LIVE CD"), v jejichž rámci vznikly částečné manuály v češtině. Dostupný je např. manuál ke GISÁk LIVE CD, jehož autorem je František Klímek (2005): [http://gisak.vsb.cz/livecd/tutor/qgis/seznam.htm.](http://gisak.vsb.cz/livecd/tutor/qgis/seznam.htm)